## **Tutoriel pour une prise en main rapide de l'outil cartographique UMAP d'Openstreetmap**

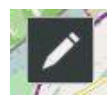

Pour modifier la carte et avoir accès aux outils du croquis

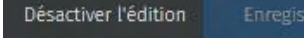

N'oubliez pas **d'enregistrer** votre travail au fur et à mesure. Le bouton « **Désactiver l'édition** » permet de se rendre compte du travail réalisé.

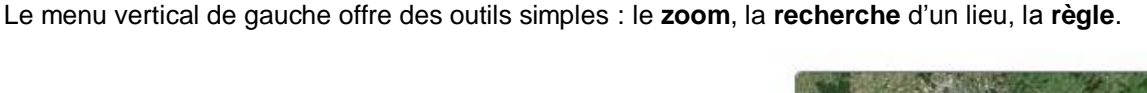

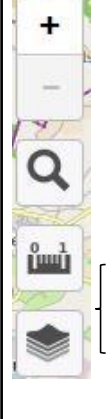

Il permet également d'afficher d'autres **fonds de carte** comme la **photographie aérienne**, très utile pour visionner un espace ou un lieu.

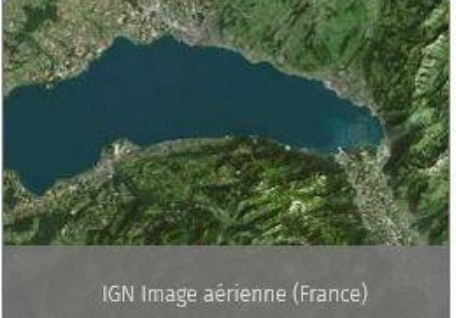

Le menu vertical de droite permet d'accéder à trois outils simples :

- Le **marqueur** (pour pointer un lieu précis),
- La **ligne**
- Le **polygone** (pour représenter des surfaces)

Pour fermer un polygone ou pour arrêter le dessin d'une ligne, il faut double-cliquer avec la souris.

Avec le clic droit de la souris, un menu contextuel permet de **créer** les mêmes éléments mais aussi de les **supprimer** et de les **modifier**

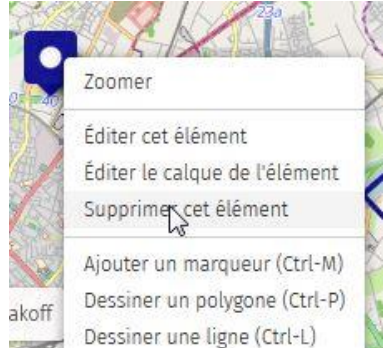

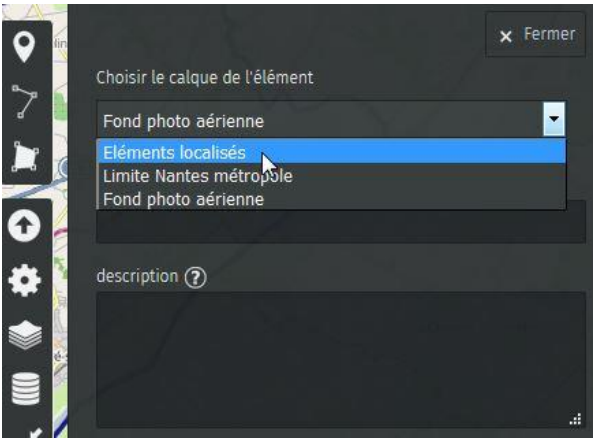

Si on crée un marqueur, une ligne, ou un polygone, un menu s'ouvre. Chaque élément créé doit être intégré dans le calque « **Eléments localisés** ».

La description permet d'ajouter du texte, des liens, des images, avec un jeu de balises que l'on pourra découvrir en cliquant sur

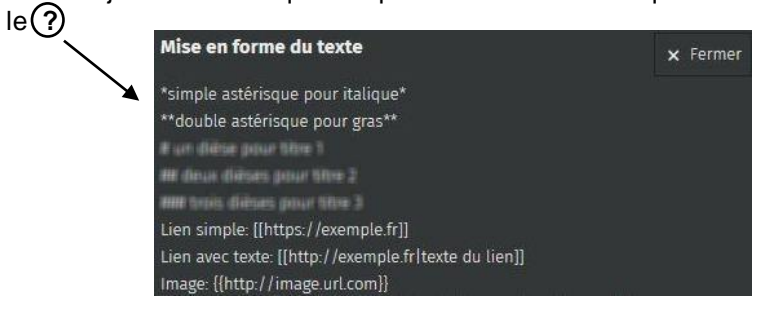

**L'exemple donné sur la chaufferie de Malakoff vous montre l'exemple de présentation attendue**